## HACC Guest WiFi Access

HACC's Guest WiFi is available for any guest of the College without needing a HACC account.

To sign in, select the "**HACCguest**" wireless network on your device. You will be automatically directed to a login screen. Select "**Don't have an account?**" (Shown below)

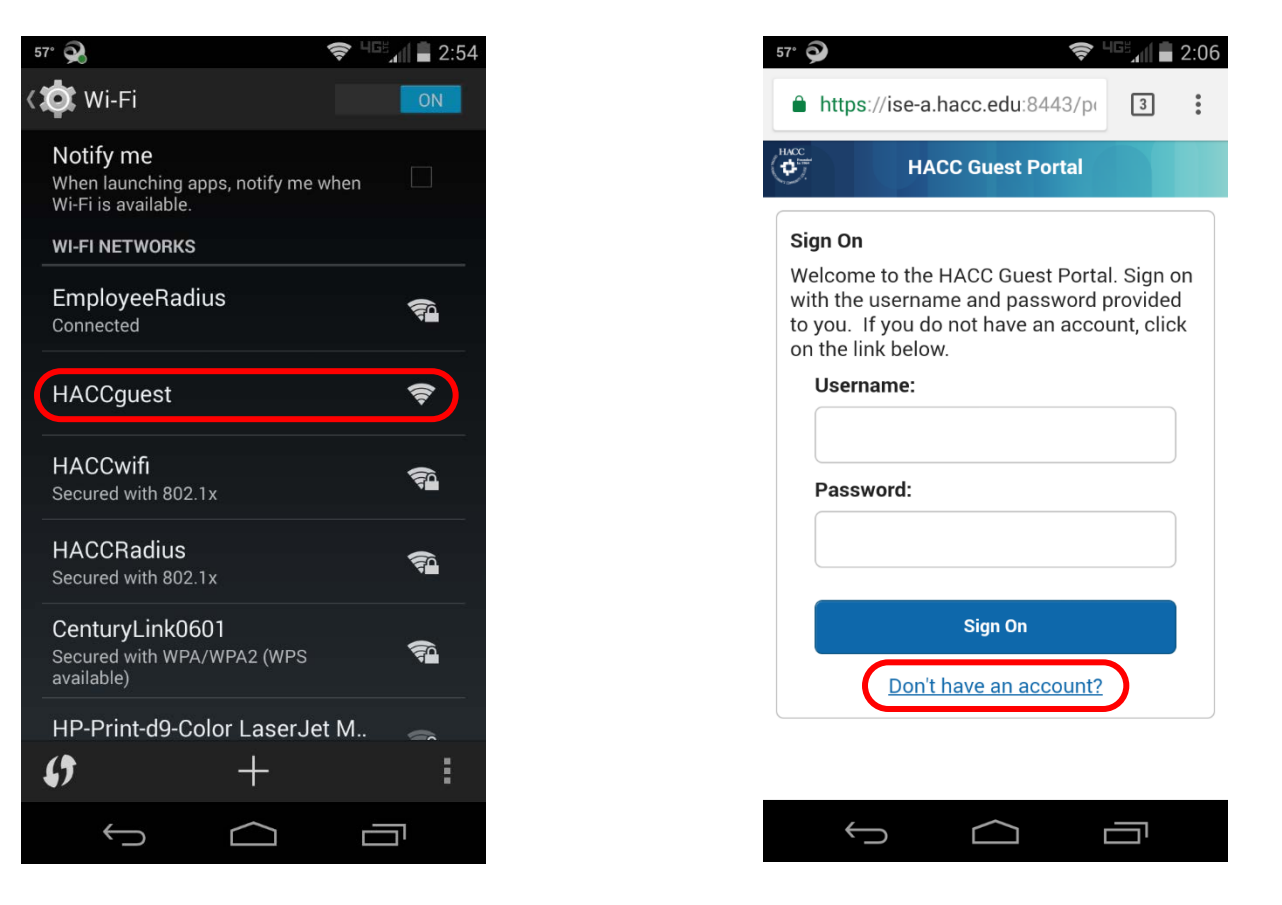

**NOTE**: If you are not automatically directed to the login screen, enter **ise-a.hacc.edu** in your internet browser.

## On the "**Create Account**" screen, enter all your information and press "**Register**." (shown below)

You will be sent a text message and/or email with login information. Use this to sign in to the Guest Portal. (shown below)

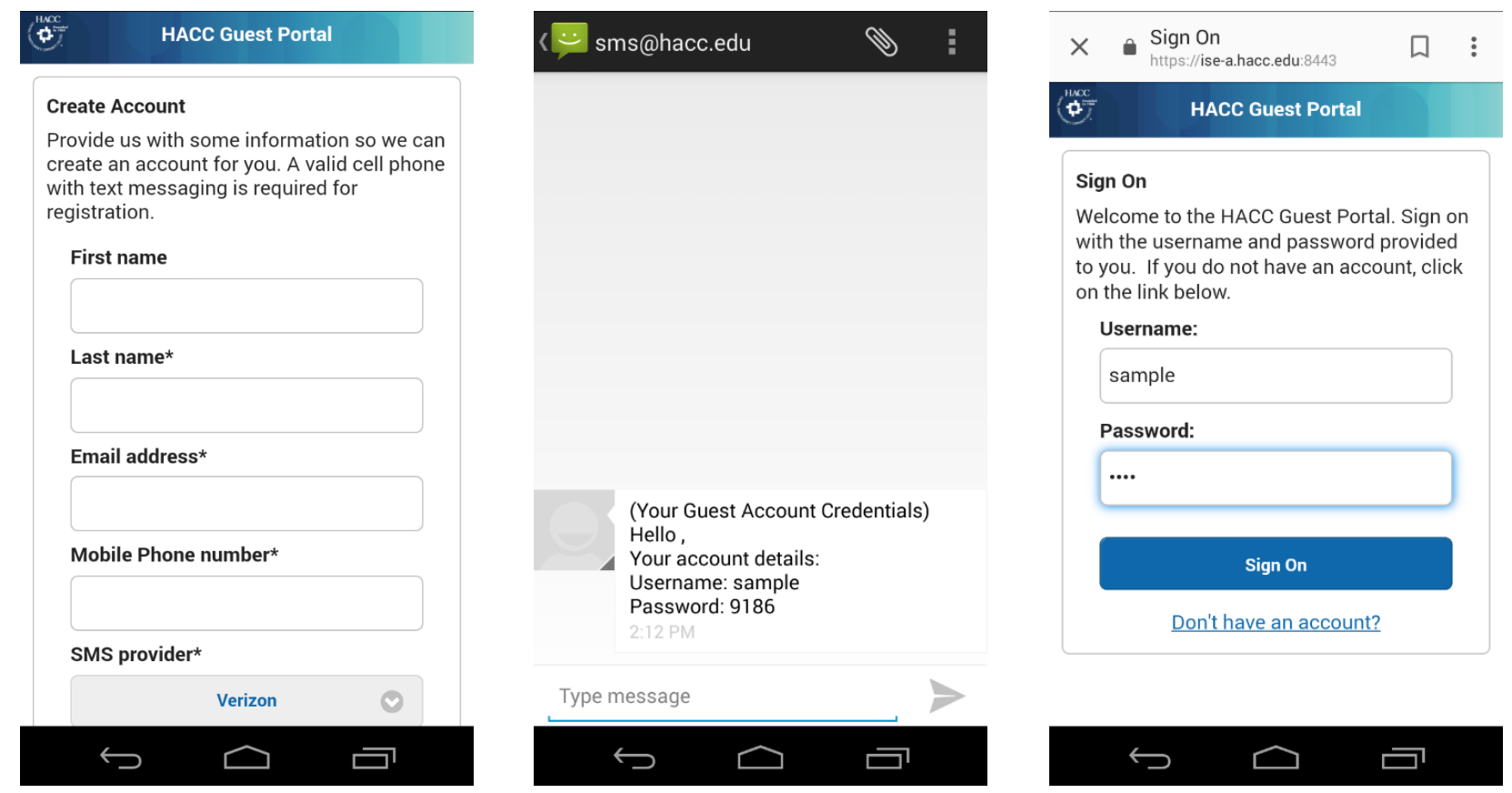

**NOTE**: If you do not have a cell phone number or email address, a HACC employee must sponsor your account. (See "**Sponsoring a HACC Guest**")

## Sponsoring a HACC Guest

A HACC employee may sponsor an individual or groups for temporary Guest WiFi access.

Go to **sponsor.hacc.edu** and sign in with your HACC network credentials. Once signed in, you may create temporary accounts using the Known, Random, or Import options.

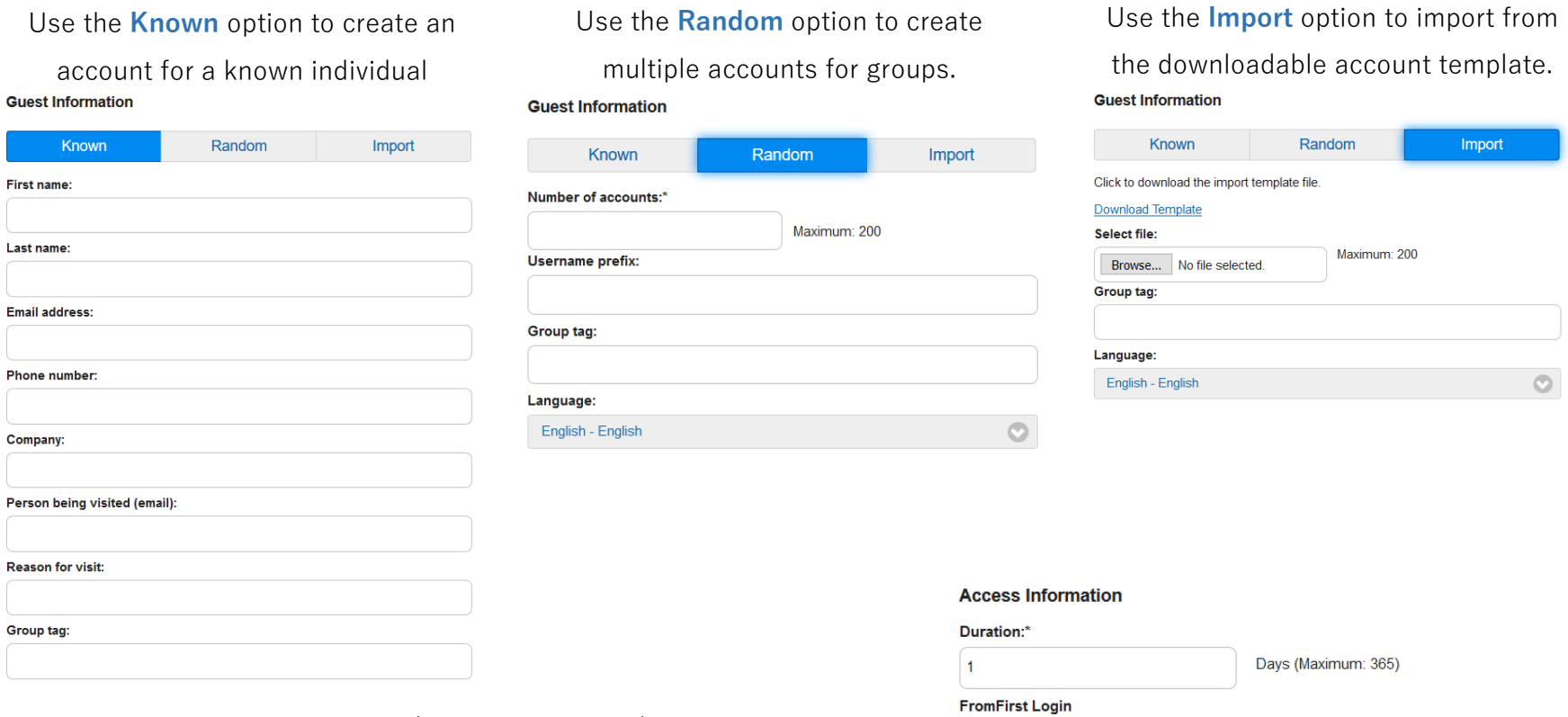

Location:

Gettysburg

**Create** 

 $\circ$ 

Enter the duration of the account (shown to the right) and click "**Create**" to finish and review the information. Click "**Done**" when finished.

## HACC Sponsor: Managing a Guest Account

HACC Guest WiFi sponsors may manage their sponsored guest accounts.

Sign in to **sponsor.hacc.edu** with your HACC network credentials and click the "**Manage Accounts**."

Use this page to edit the guest account, extend its duration, or delete it.

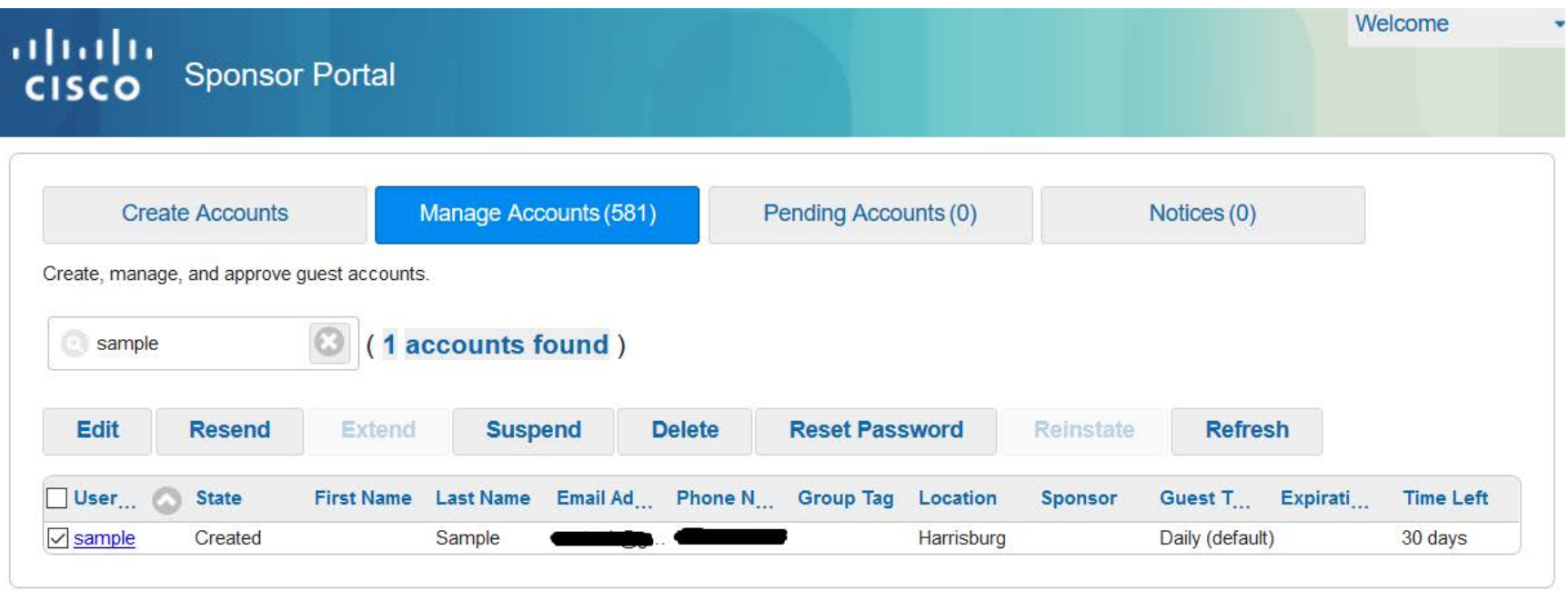

Help